# **เอกสารคู่มือการรายงานข้อมูล ครุภัณฑ์ และสิ่งก่อสร้าง**

## **ระบบข้อมูลสินทรัพย์ สพฐ. (OBEC Asset)**

### **https://asset.bopp-obec.info**

**(ระดับสถานศึกษา)**

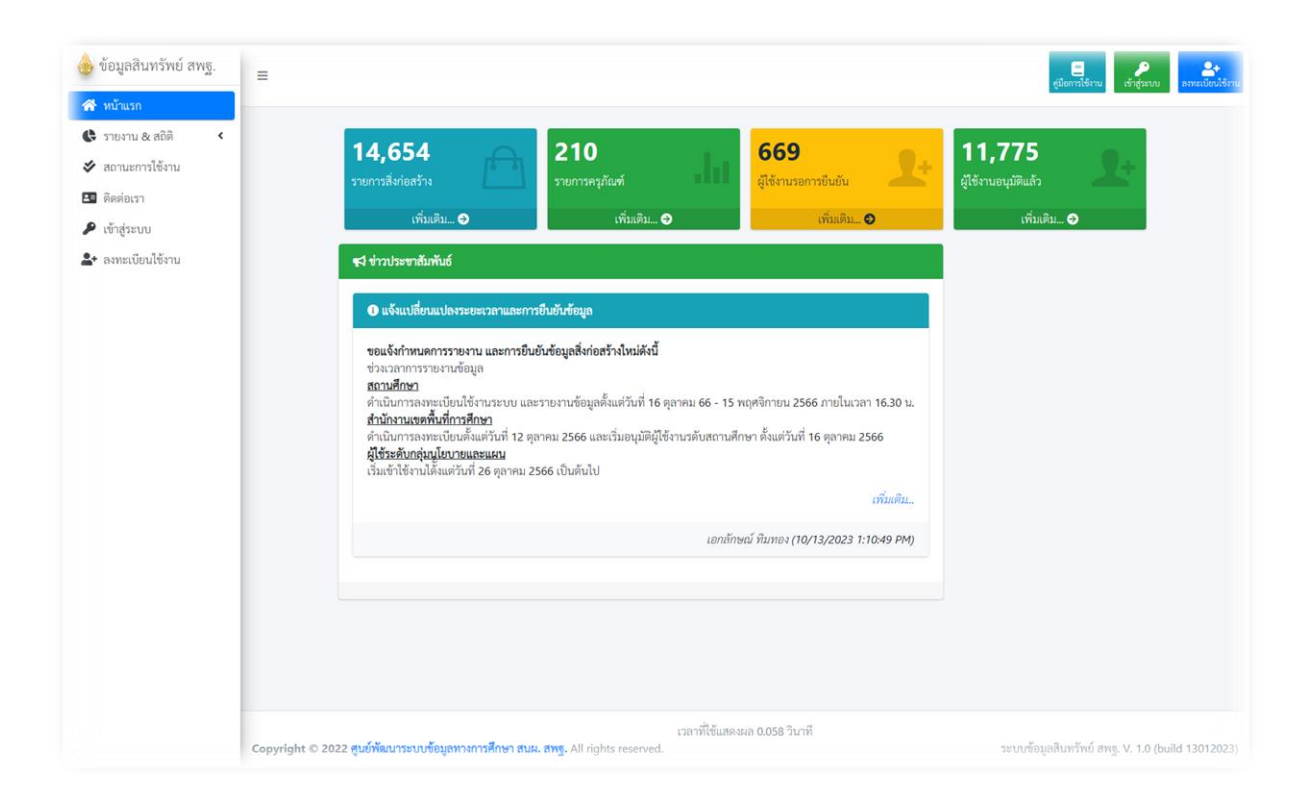

# **การลงทะเบียนใช้งาน**

การลงทะเบียนใช้งานระบบข้อมูลสินทรัพย์ สพฐ. (OBEC Asset) นั้นมีการแบ่งระดับของผู้ใช้งาน ออกเป็น ๓ กลุ่ม โดยในส่วนของสถานศึกษาจะต้องเลือกกลุ่มผู้ใช้งาน เป็น **"สถานศึกษา"**โดยเข้า ลงทะเบียนใช้งานได้ที่ [https://asset.bopp-obec.info/Account/Register](https://asset.bopp-obec.info/Account/Register%20หรือ) หรือคลิกที่เมนูลงทะเบียนดังรูป

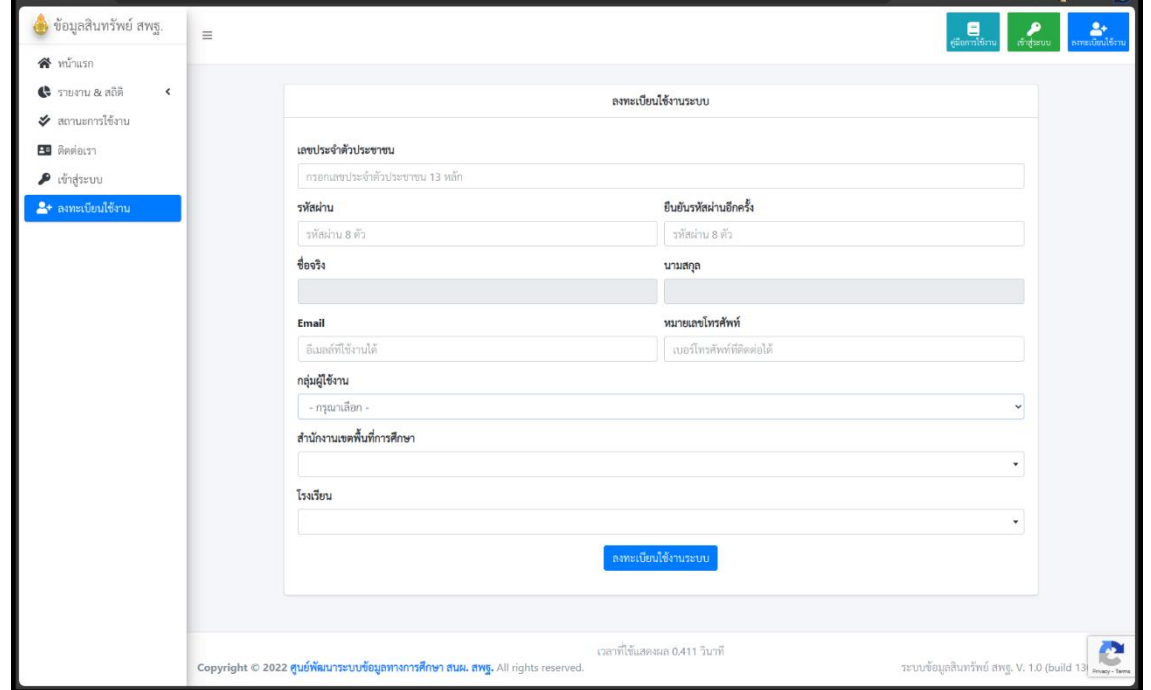

จากนั้นให้ดำเนินการระบุข้อมูลตามลำดับจากบนลงล่างให้ครบถ้วนทุกช่อง

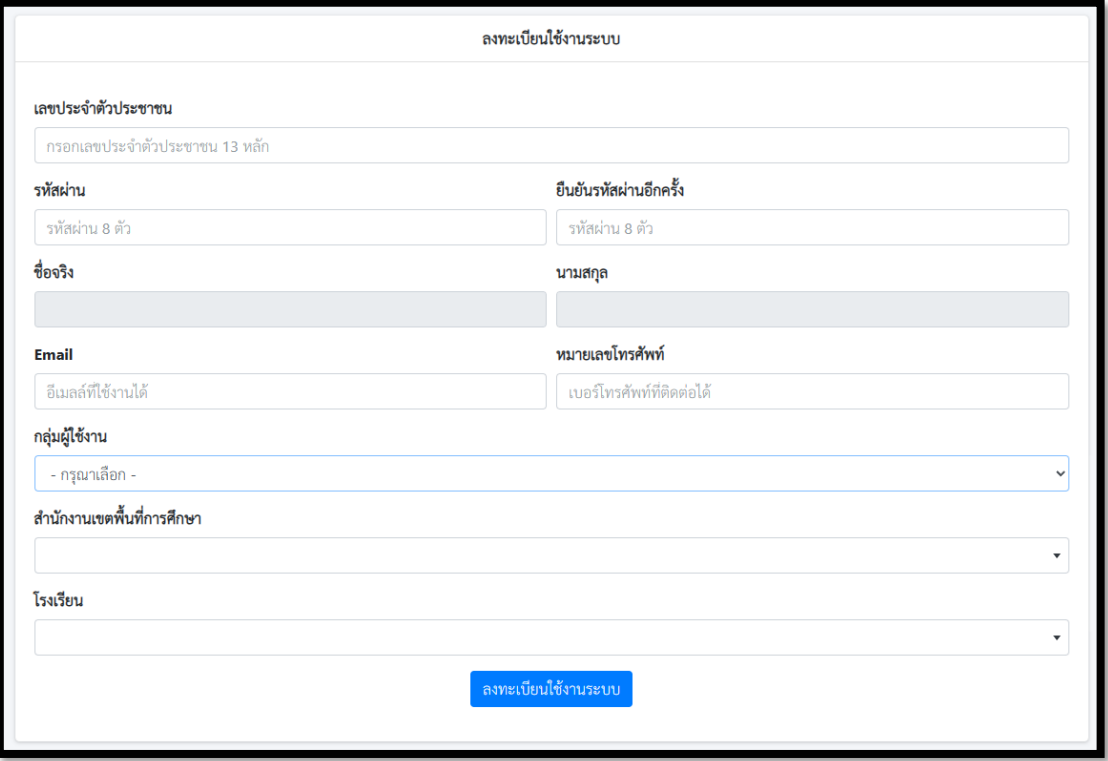

โดยการจะลงทะเบียนได้นั้น **ผู้ใช้งานจะต้องมีชื่อและข้อมูลอยู่ในฐานข้อมูลระบบ OBEC HRMS**ด้วยจึงจะ สามารถลงทะเบียนได้ซึ่งในกรณีระบบแจ้งเตือนว่าไม่พบข้อมูล ให้ดำเนินการประสานเขตพื้นที่ที่ท่านสังกัด เพื่อตรวจสอบความถูกต้องของข้อมูลในระบบ OBEC HRMS ดังรูปตัวอย่าง

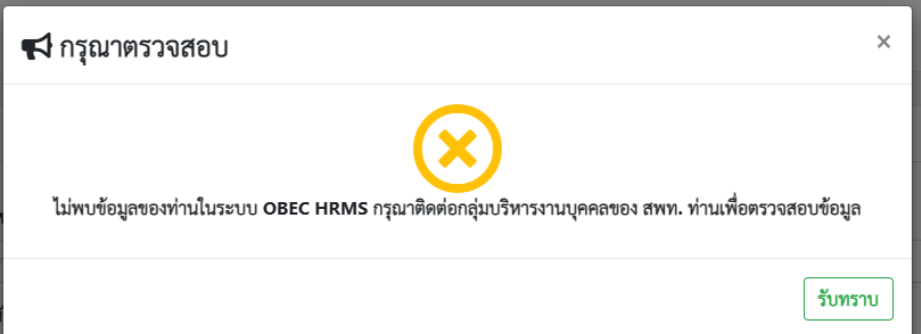

และอีกกรณีคือพิมพ์เลขประจำตัวประชาชนไม่ถูกต้องระบบก็จะแจ้งเตือนดังรูป

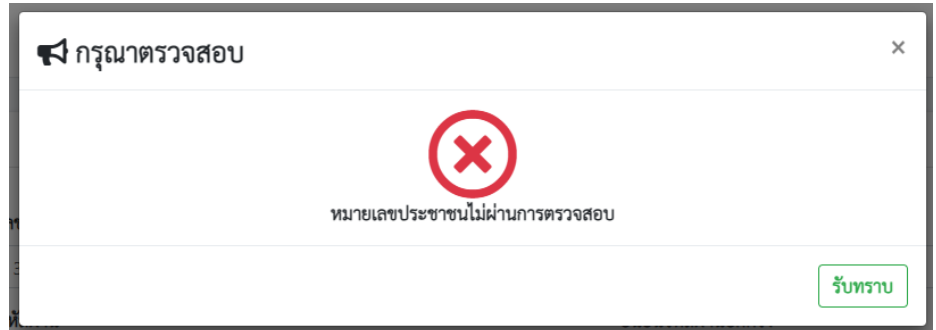

**และที่สำคัญการตั้งรหัสผ่าน จะต้องตั้งไม่น้อยกว่า ๘ ตัว**

ลงทะเบียนใช้งานระบบ

เมื่อดำเนินการระบุข้อมูลจนครบถ้วนให้กดปุ่ม เพื่อทำการลงทะเบียน

**ทั้งนี้ในการลงทะเบียน ๑ หมายเลขประชาชนจะสามารถลงได้เพียง ๑ สถานศึกษาเท่านั้น**

หากดำเนินการทุกอย่างถูกต้องตามเงื่อนไขจะพบข้อความปรากฏแจ้งลงทะเบียนสำเร็จดังรูป

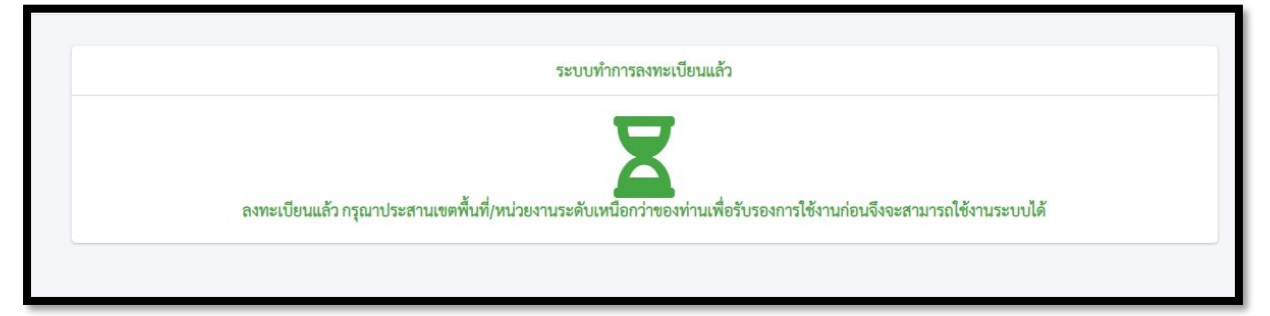

**\*\*หากไม่ปรากฏดังภาพหมายความว่า การลงทะเบียนไม่สำเร็จ ให้กลับไปทบทวนขั้นตอนการลงทะเบียน และเงื่อนไขต่างๆ ใหม่**

และผู้ใช้งานจะได้รับอีเมลล์ผลการลงทะเบียนดังรูปตัวอย่าง

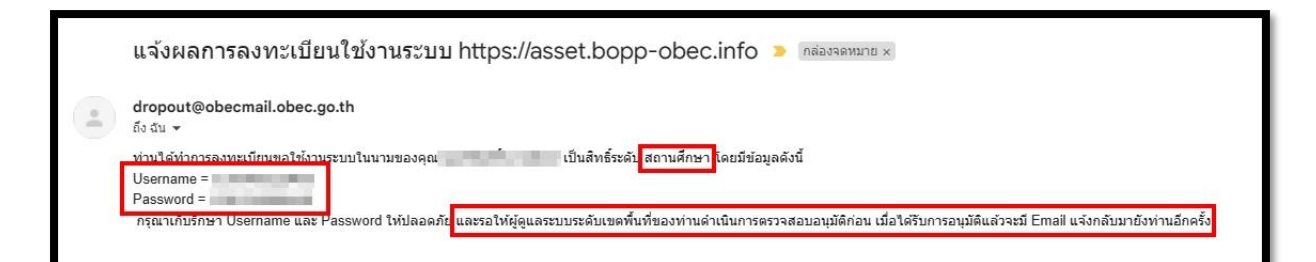

และเมื่อผู้ดูแลระบบของสำนักงานเขตพื้นที่ของท่านได้อนุมัติการใช้งานแล้วจะมีอีเมลล์แจ้งมาอีก ๑ ฉบับ ดัง

รูป

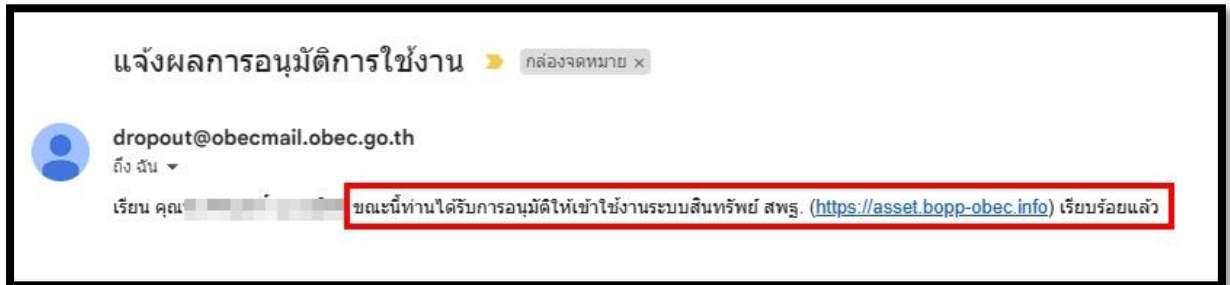

หรือท่านสามารถตรวจสอบสถานะการใช้งานได้ที่เมนู "สถานะการใช้งาน" ดังรูป

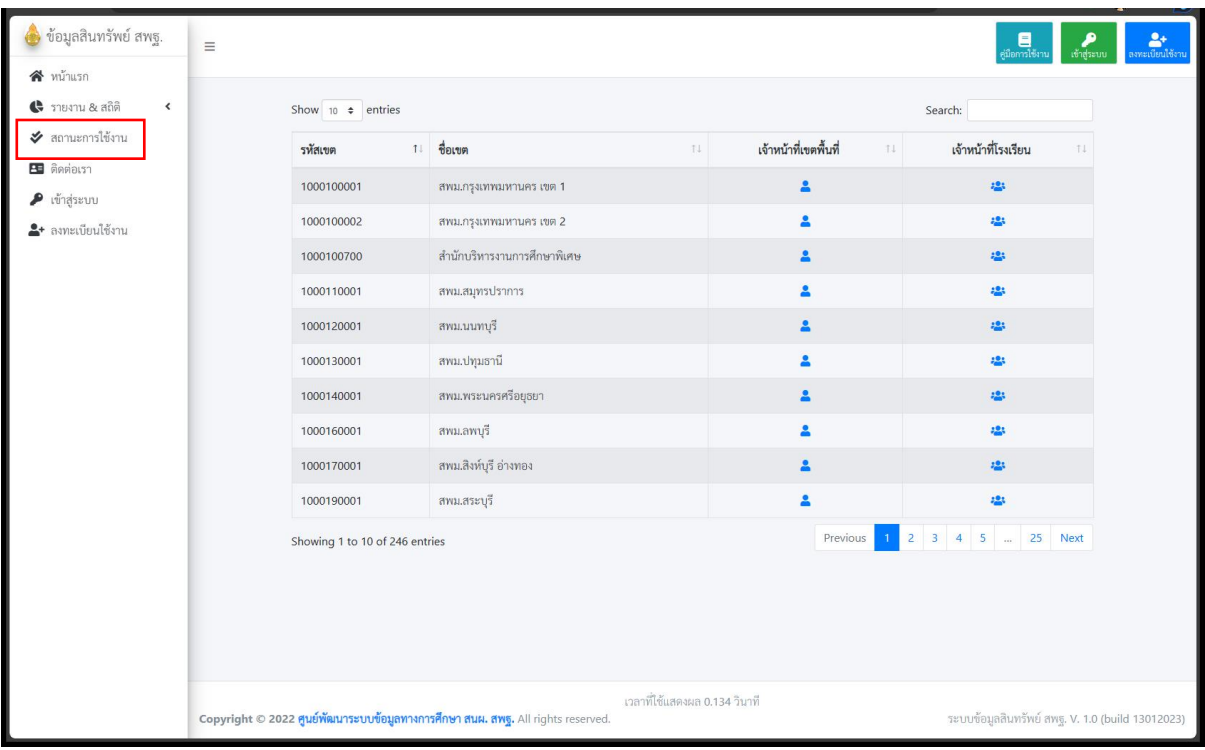

**เพิ่มเติม**

การลงทะเบียนใช้งานเป็นเพียงการขอใช้ระบบเท่านั้น **สถานศึกษาและผู้ใช้งานจะต้องรอให้ เจ้าหน้าที่ระดับเขตพื้นที่อนุมัติการใช้งานเสียก่อนจึงจะสามารถเข้าใช้งานระบบได้**

# **การเข้าระบบและการรายงานข้อมูล**

หลังจากได้รับการอนุมัติการใช้งานระบบจากผู้ดูแลระดับสำนักงานเขตพื้นที่การศึกษาของผู้ใช้งาน ท่านสามารถเข้ารายงานข้อมูลได้ ดังรูปต่อไปนี้

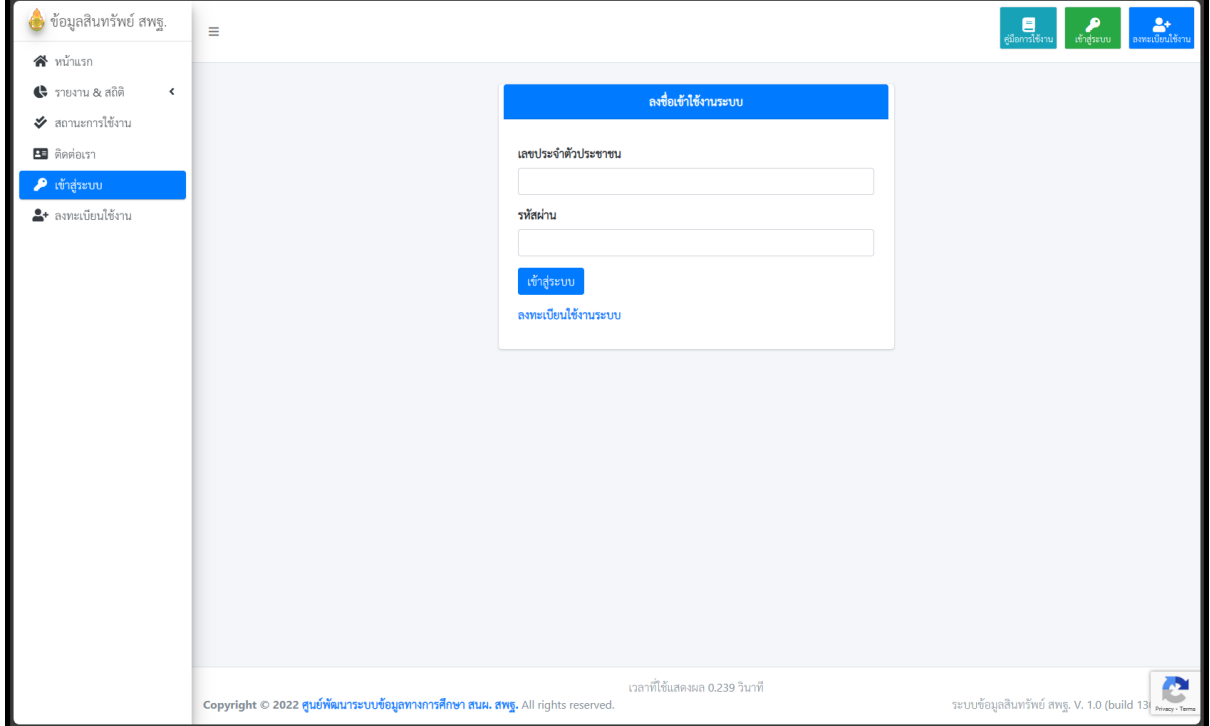

หากระบุข้อมูลการเข้าระบบแล้วไม่สามารถเข้าระบบได้ ให้ทบทวน ๒ สิ่งดังนี้

- ๑. ระบุเลขประจำตัวประชาชน และรหัสผ่านที่ลงทะเบียนไว้ถูกต้องหรือไม่
- ๒. ได้รับการอนุมัติให้ใช้งานแล้วหรือไม่

กรณีลืมรหัสผ่าน ท่านสามารถย้อนกลับไปดูอีเมลล์ที่ระบบส่งไปให้ตอนสมัครได้ หรือแจ้งผู้ดูแลระดับ สำนักงานเขตพื้นที่การศึกษาของผู้ใช้งานให้ทำการ Reset รหัสผ่านให้ใหม่ โดยเมื่อผู้ดูแลระดับสำนักงานเขต พื้นที่การศึกษาของผู้ใช้งานได้ทำการ Reset รหัสผ่านแล้ว ระบบจะส่งอีเมลล์ไปแจ้งยังอีเมลล์ของผู้ใช้งานที่ลง ทะบียนไว้ให้กลับไปตรวจสอบรหัสผ่านจากอีเมลล์อีกครั้งหนึ่ง

เมื่อเข้าสู่ระบบเรียบร้อยแล้วจะได้ดังรูป

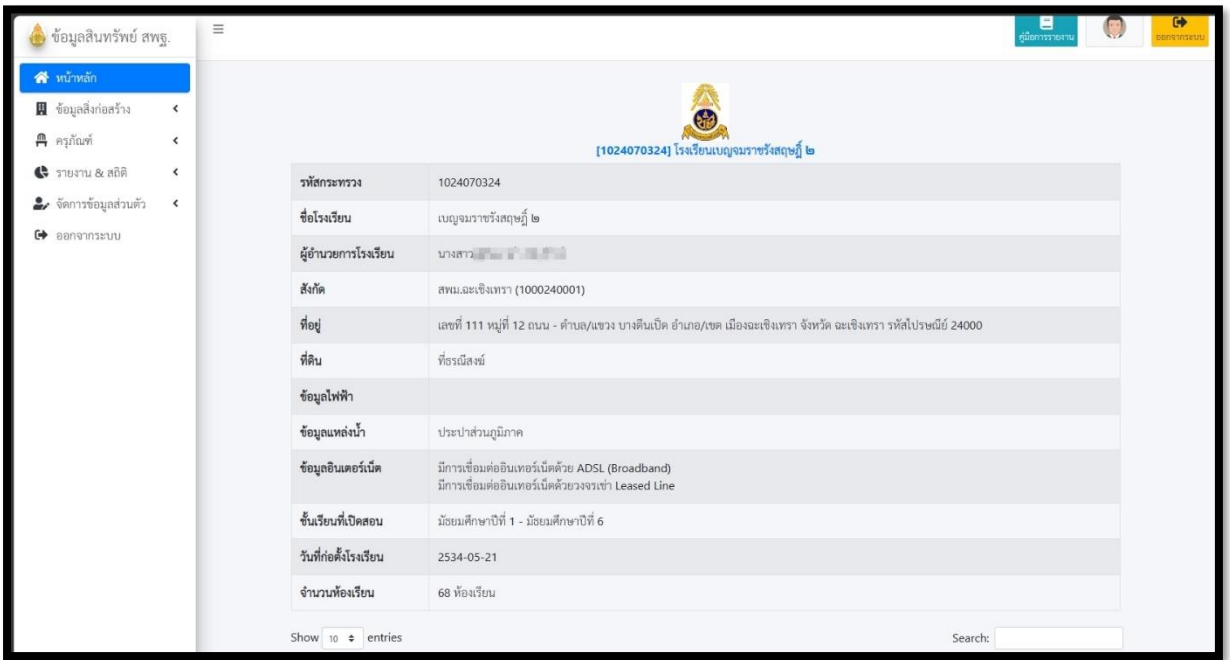

โดยจะมีกลุ่มเมนูให้ดำเนินการ ๖ กลุ่มดังนี้

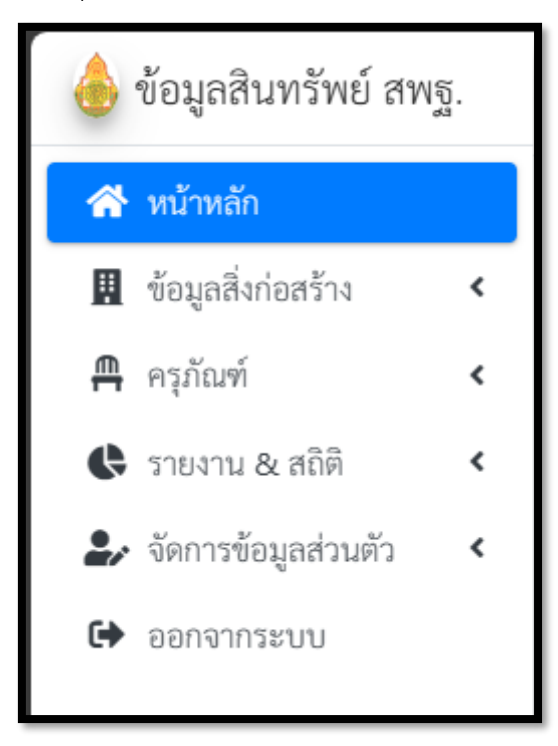

**๑. หน้าหลัก** จะเป็นเมนูที่แสดงข้อมูลพื้นฐานของโรงเรียน (เป็นข้อมูลที่เชื่อมโยงจากระบบ DMC หากต้องการ จะแก้ไขเปลี่ยนแปลงข้อมูลพื้นฐานดังกล่าว จะต้องประสานงานกับเจ้าหน้าที่ DMC ของโรงเรียนของผู้ใช้งาน ปรับปรุงข้อมูล) และแสดงข้อมูลรายการสิ่งก่อสร้างที่ได้บันทึกไว้ดังรูป

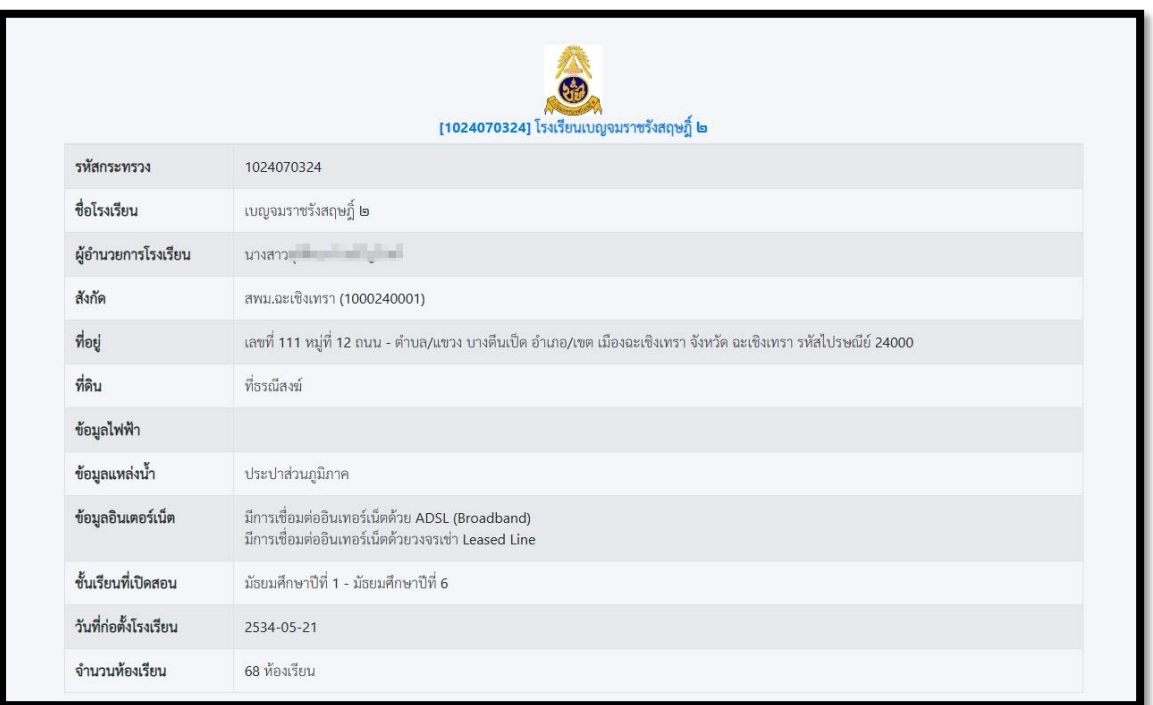

**แสดงข้อมูลพื้นฐานจากระบบจัดเก็บข้อมูลนักเรียนรายบุคคล (Data Management Center: DMC)**

## **แสดงข้อมูลรายการสิ่งก่อสร้างของโรงเรียนที่บันทึกไว้**

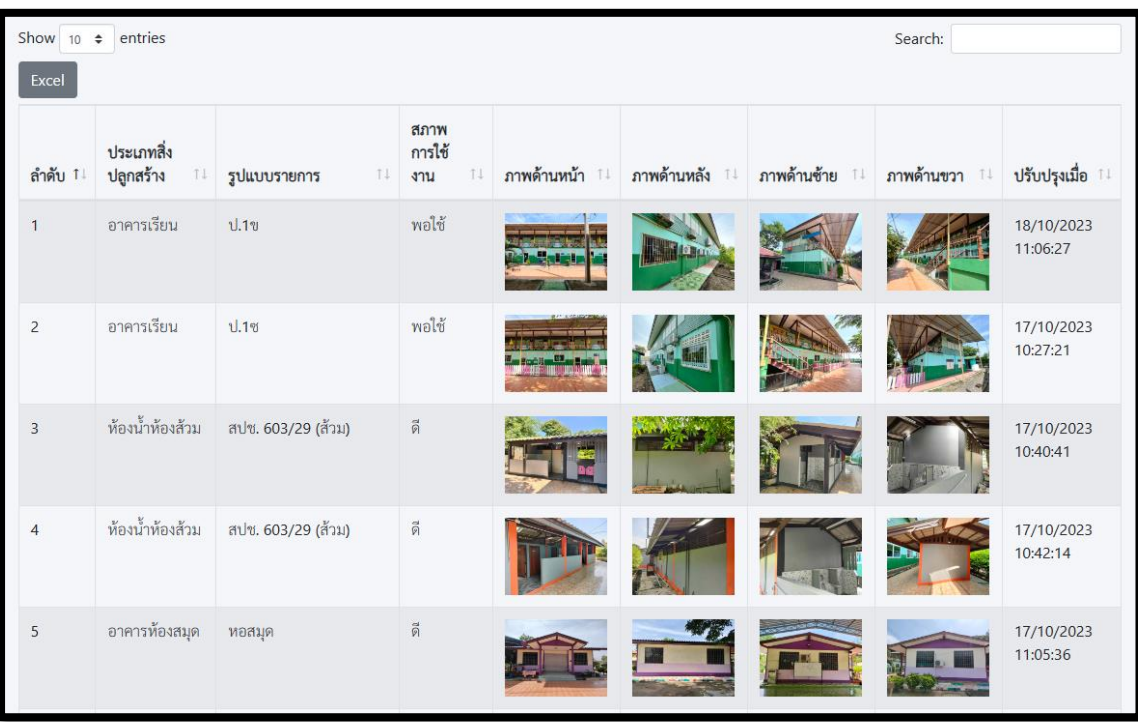

**๒. ข้อมูลสิ่งก่อสร้าง** เป็นเมนูที่ให้ดำเนินการบันทึก ปรับปรุง แก้ไข สิ่งก่อสร้างของสถานศึกษา โดยมีเมนูย่อย และสถานศึกษาจะต้องดำเนินการตามลำดับดังรูป

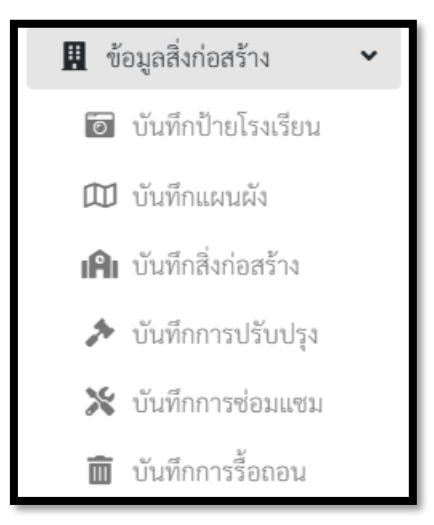

**๒.๑ บันทึกป้ายโรงเรียน** ให้บันทึกข้อมูลโดยแนบไฟล์รูปป้ายโรงเรียนแล้วกดบันทึกข้อมูล ดังรูป

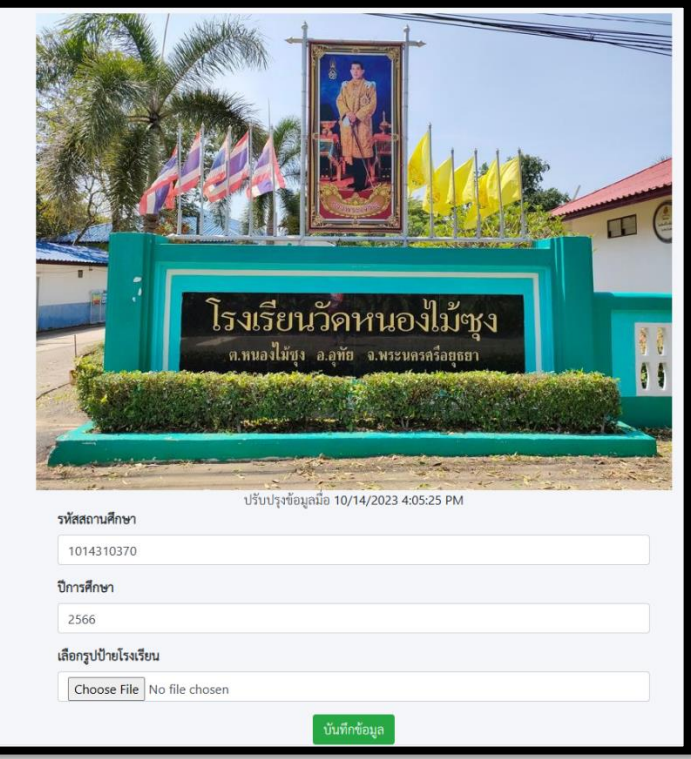

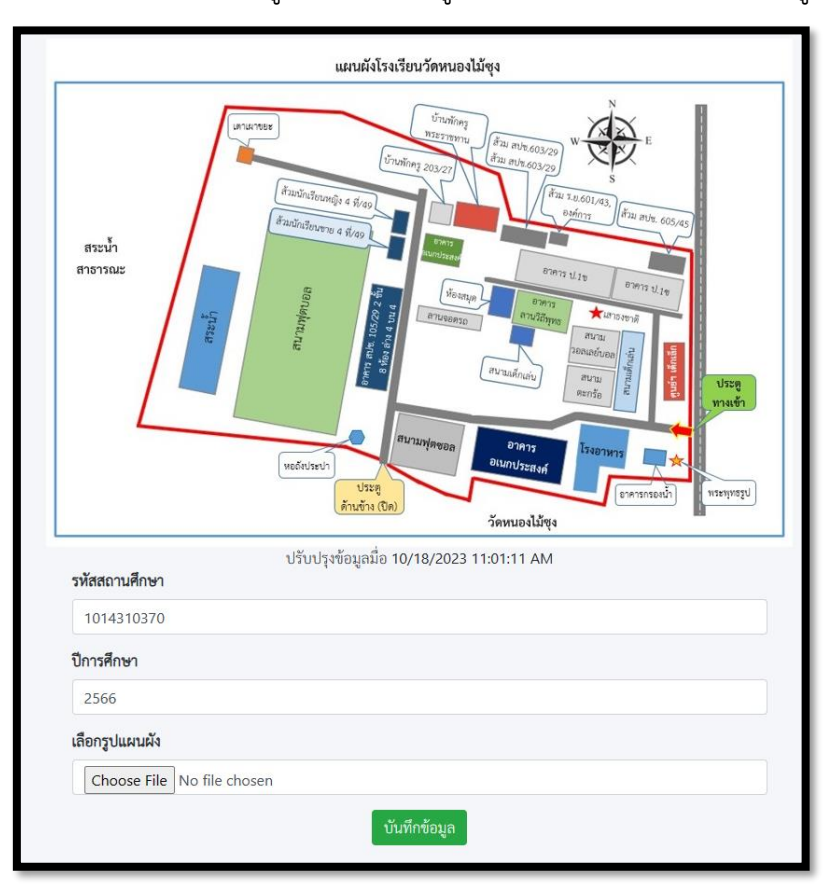

**๒.๒ บันทึกแผนผัง** ให้บันทึกข้อมูลโดยแนบไฟล์รูปป้ายโรงเรียนแล้วกดบันทึกข้อมูล ดังรูป

**๒.๓ บันทึกสิ่งก่อสร้าง** ในเมนูนี้ผู้ใช้งานจะสามารถเพิ่ม แก้ไข รื้อถอน ลบ เพิ่มเติมรูปภาพของ สิ่งก่อสร้างได้ที่เมนูนี้ ดังรูป

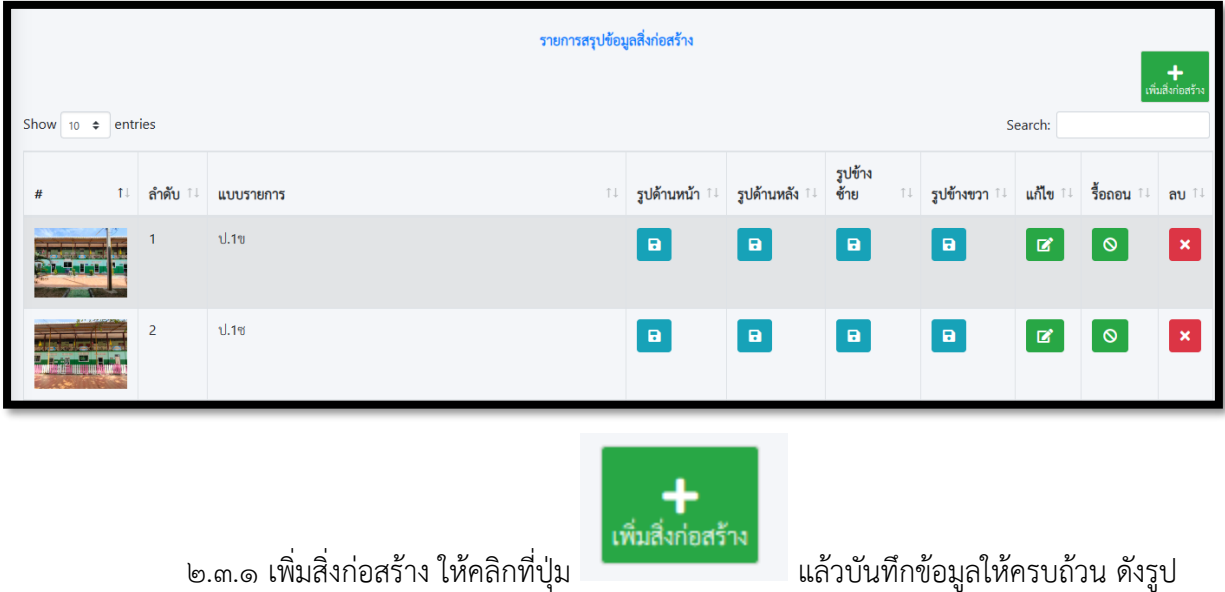

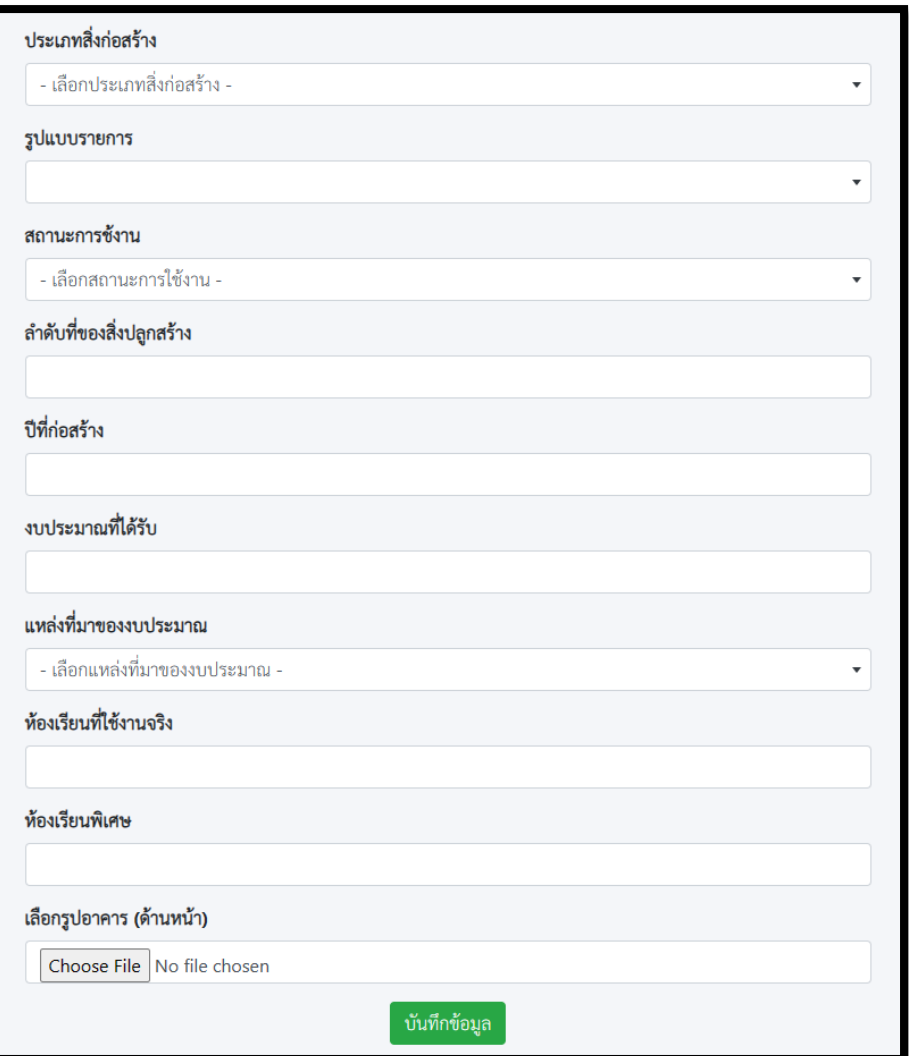

**\* กรณีสิ่งก่อสร้างประเภทอื่นๆ ที่ไม่ใช่อาคารเรียนในส่วนของห้องเรียนจริง ห้องเรียนพิเศษให้ใส่เป็น "0" (ศูนย์) อย่าปล่อยเว้นว่างไว้และต้องแนบรูปด้านหน้า หรือรูปสิ่งก่อสร้างประเภทอื่นๆ อย่างน้อย ๑ รูปทุก ครั้ง**

**\*\* กรณีค้นหาสิ่งก่อสร้างแล้วไม่มีในรายการให้เลือก ให้ประสานเขตพื้นที่เพื่อเพิ่มแบบรายการเฉพาะให้ ก่อน จึงค่อยกลับมาบันทึกข้อมูล**

จากนั้นจึงกดบันทึกข้อมูล ระบบจะทำการบันทึกข้อมูลรายการสิ่งก่อสร้างนั้นเข้าสู่ระบบ

๒.๓.๒ แก้ไขสิ่งก่อสร้าง ใช้ในกรณีที่มาการบันทึกข้อมูลที่คลาดเคลื่อนจากความเป็นจริงให้ ดำเนินการ คลิกที่ปุ่มในช่องแก้ไข ดังนี้

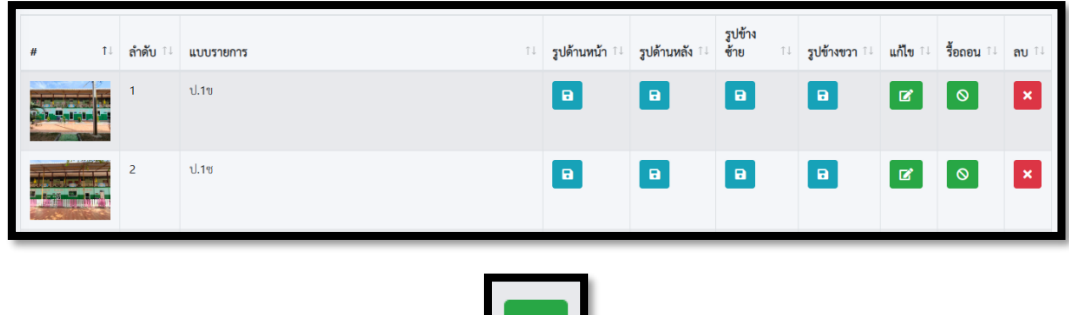

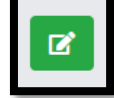

จะเข้าสู่หน้าจอการแก้ไขสิ่งก่อสร้างดังรูป

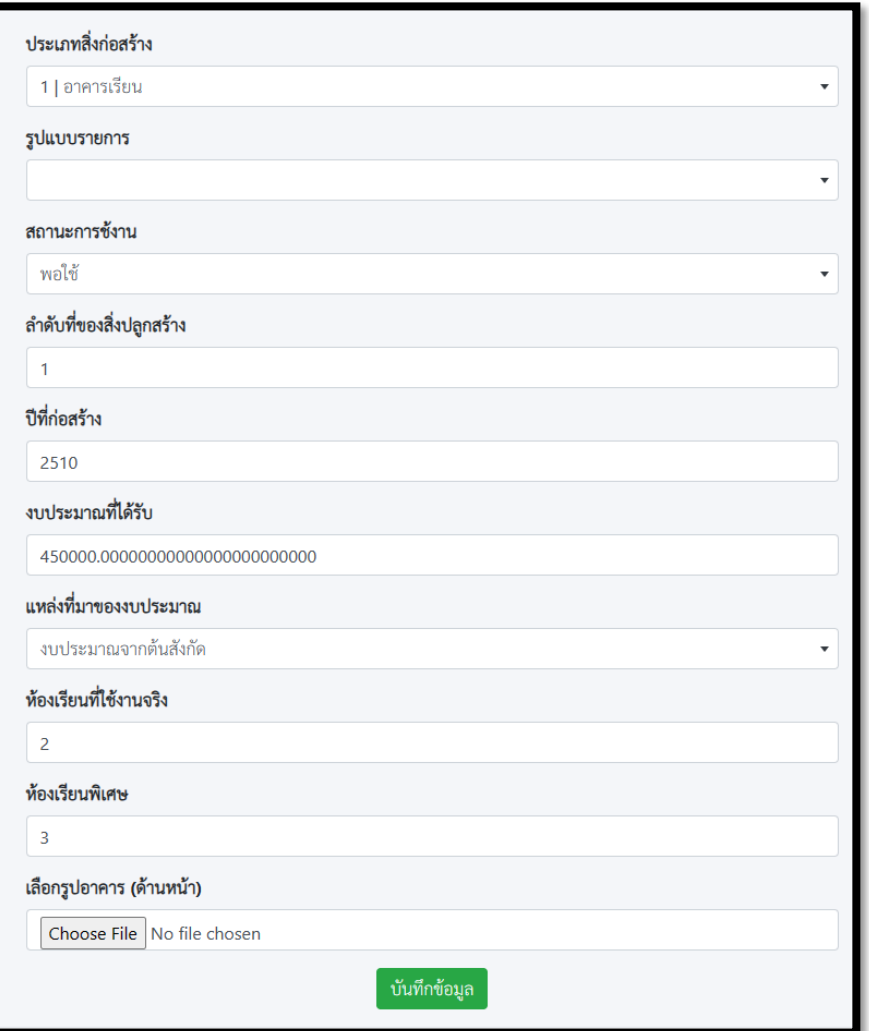

**ให้ผู้ใช้เปลี่ยน ประเภทสิ่งก่อสร้าง ไปเป็นประเภทอื่นก่อน** แล้วกลับมาเลือกประเภทสิ่งก่อสร้างที่ต้องการ แก้ไขใหม่ จากนั้นรูปแบบรายการจึงจะปรากฏให้เลือกและบันทึกข้อมูลที่ต้องการแก้ไขตามปกติ

๒.๓.๓ การรื้อถอน ใช้ในกรณีที่สิ่งก่อสร้างได้รับการอนุมัติให้รื้อถอนแล้วโดยมีเงื่อนไขว่า เมื่อ บันทึกไปแล้วระบบจะยังไม่ตัดข้อมูลจนกว่า เขตพื้นที่จะยืนยันการรื้อถอน โดยจะต้องแนบเอกสารการรื้อ อนุญาตให้รื้อถอนเป็นไฟล์ PDF จำนวน ๑ ไฟล์ ดำเนินการบันทึกดังรูป

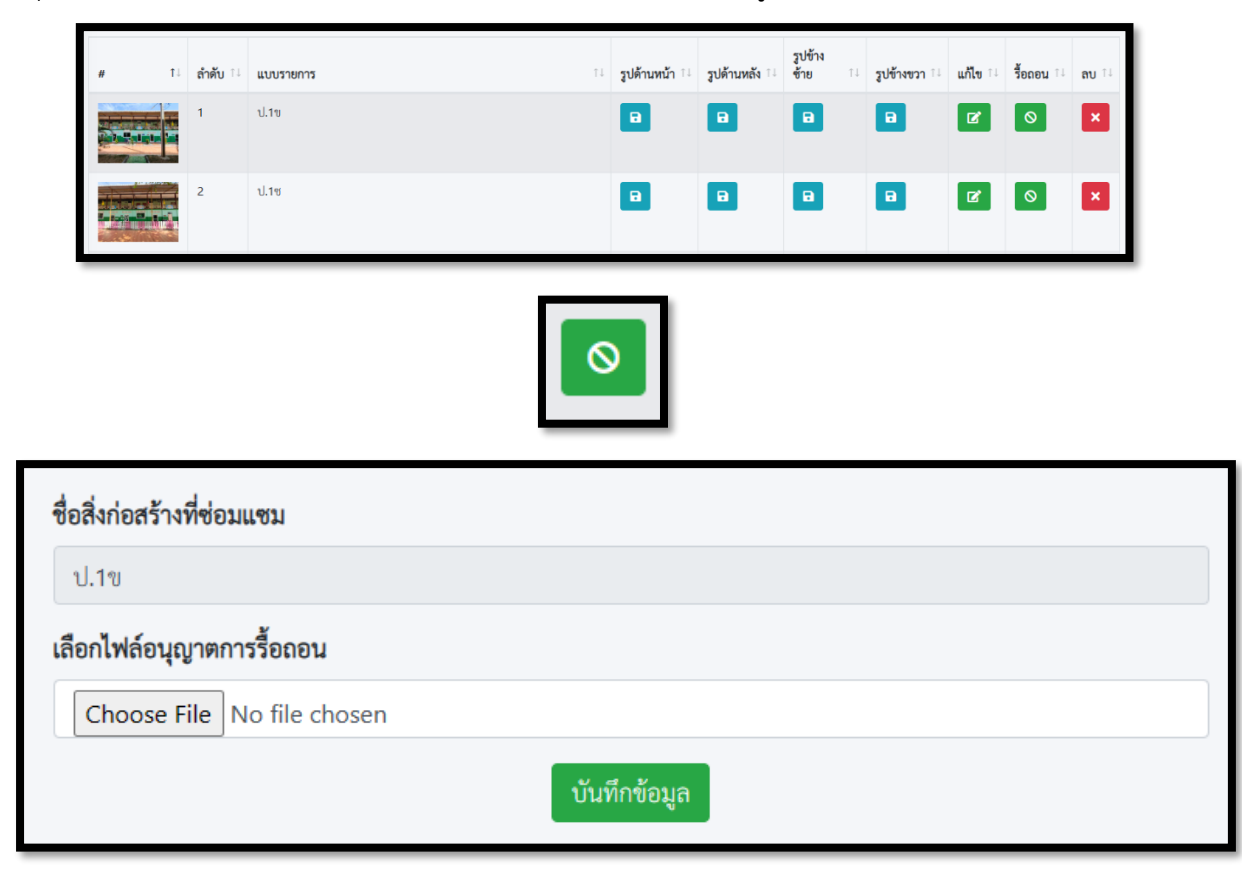

๒.๓.๔ การลบอาคารที่บันทึกเกิน ใช้สำหรับกรณีที่บันทึกข้อมูลเข้ามาเกิน หรือบันทึกข้อมูล

ซ้ำมาดำเนินการคลิกปุ่มลบ ระบบจะลบข้อมูลออกให้

๒.๓.๕ การเพิ่ม หรือแก้ไขรูปภาพของสิ่งก่อสร้าง สามารถดำเนินการได้ ดังนี้

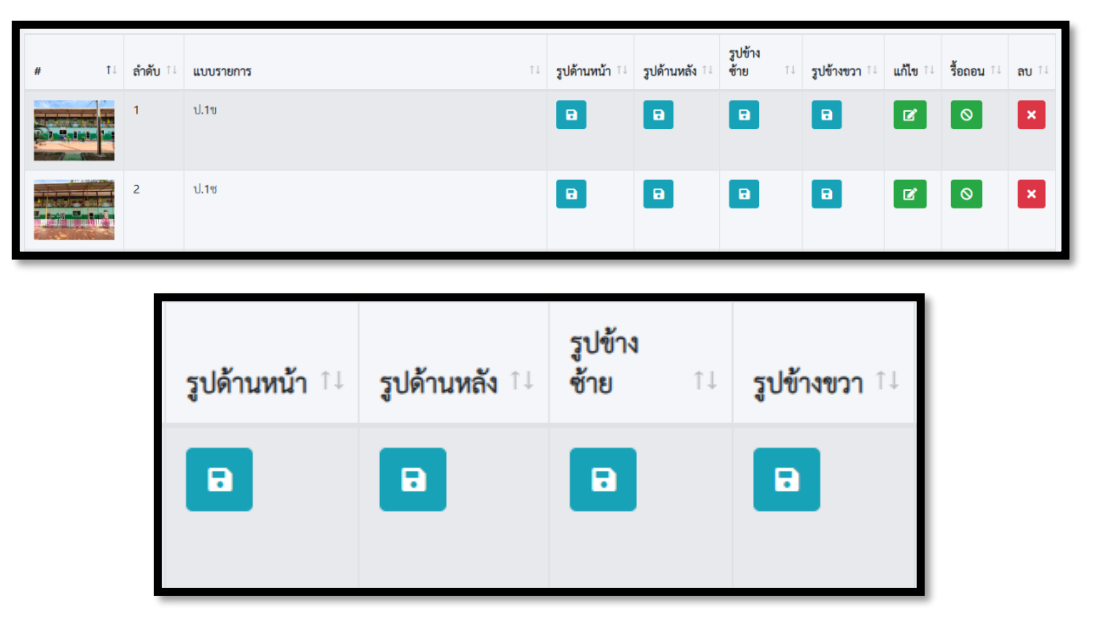

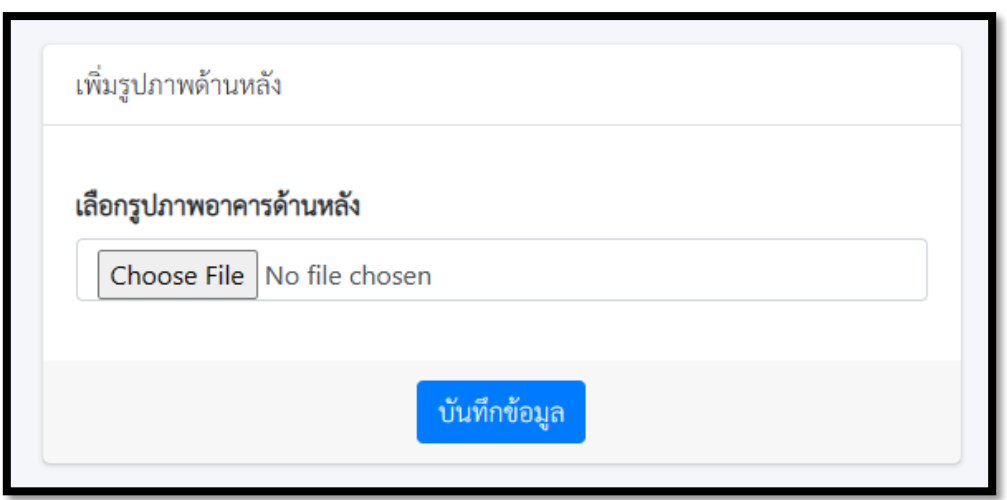

**๓. ครุภัณฑ์**เป็นเมนูที่ให้ดำเนินการบันทึก ปรับปรุง แก้ไข ครุภัณฑ์ของสถานศึกษา โดยมีเมนูย่อย และ สถานศึกษาจะต้องดำเนินการตามลำดับดังรูป (ในปีการศึกษา ๒๕๖๖ ยังไม่ได้มีการให้ยืนยันรายการครุภัณฑ์)

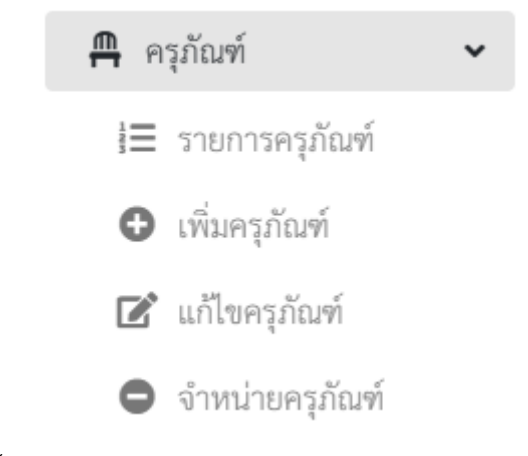

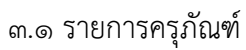

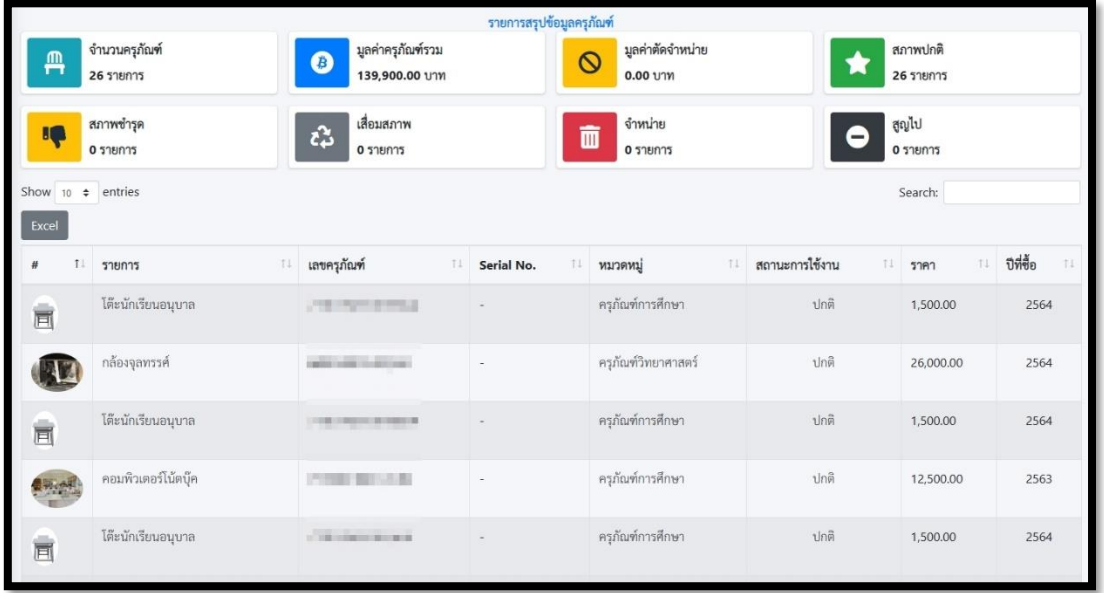

### ๓.๒ เพิ่มครุภัณฑ์

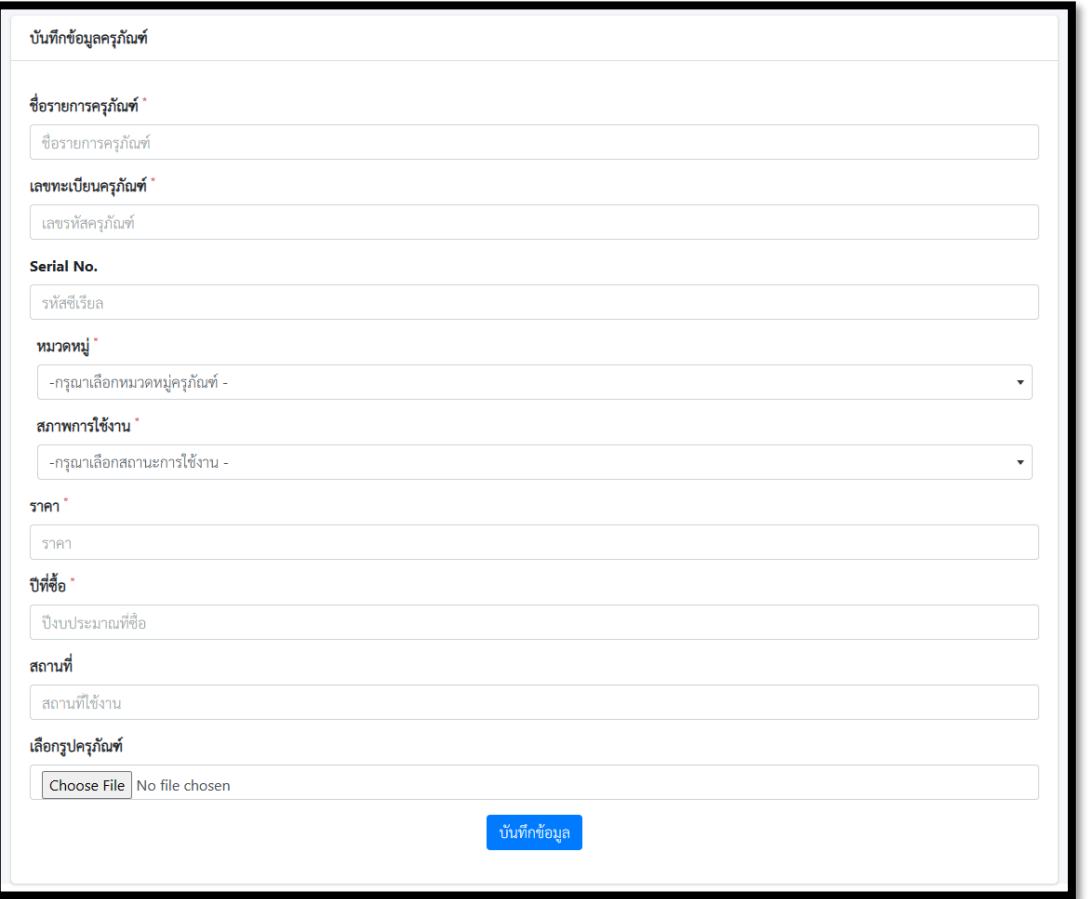

#### ๓.๓ แก้ไขครุภัณฑ์

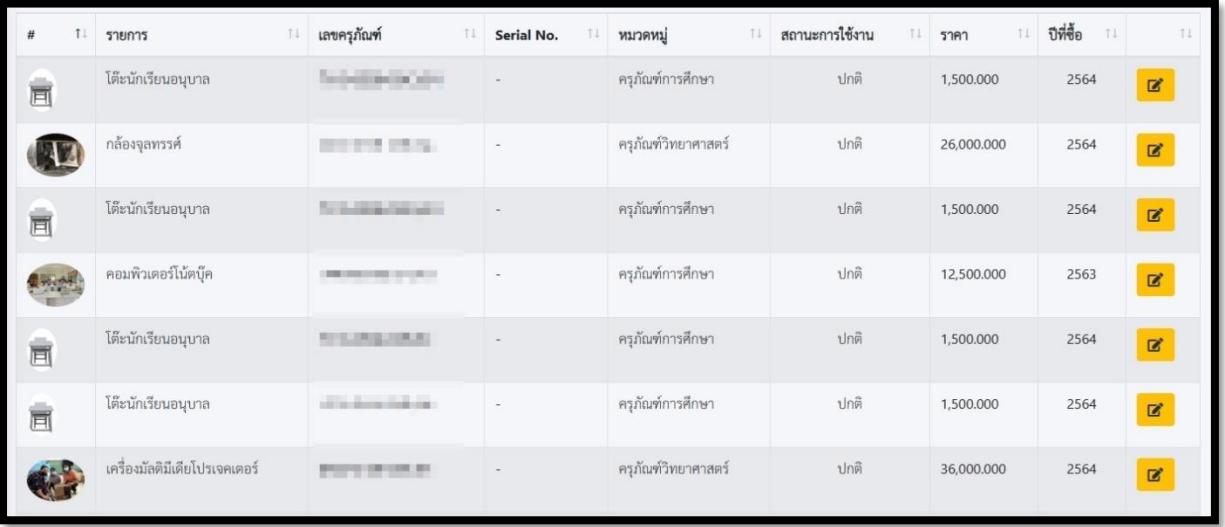

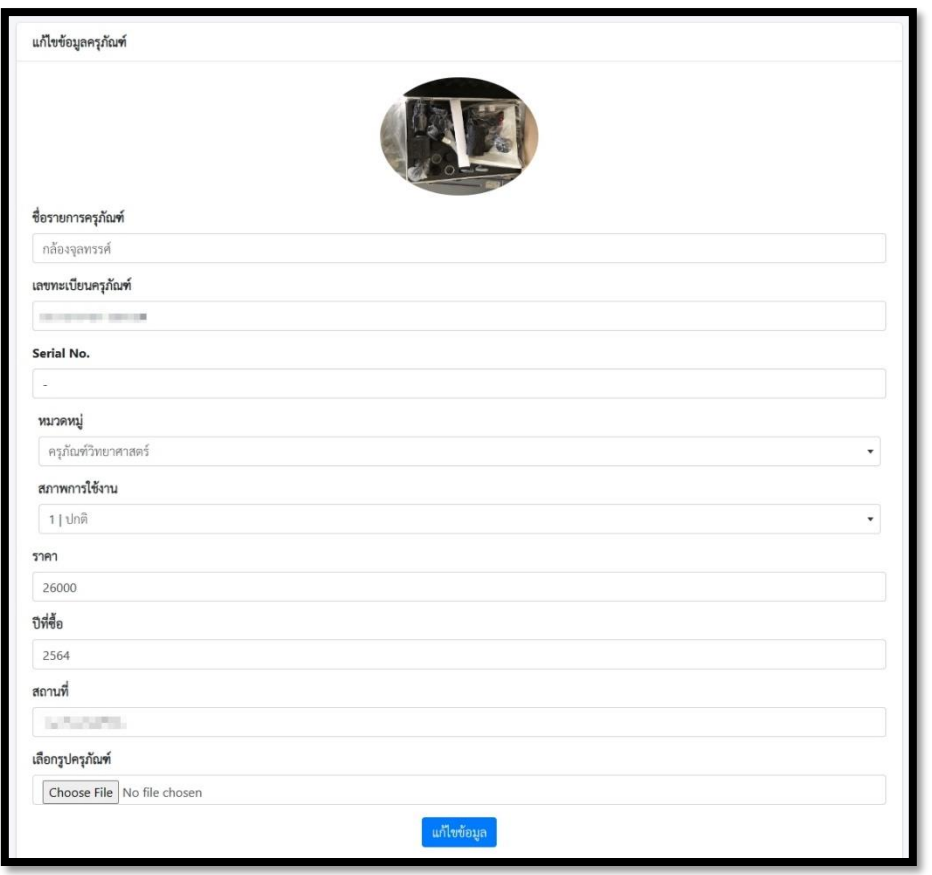

#### ๓.๔ จำหน่ายครุภัณฑ์

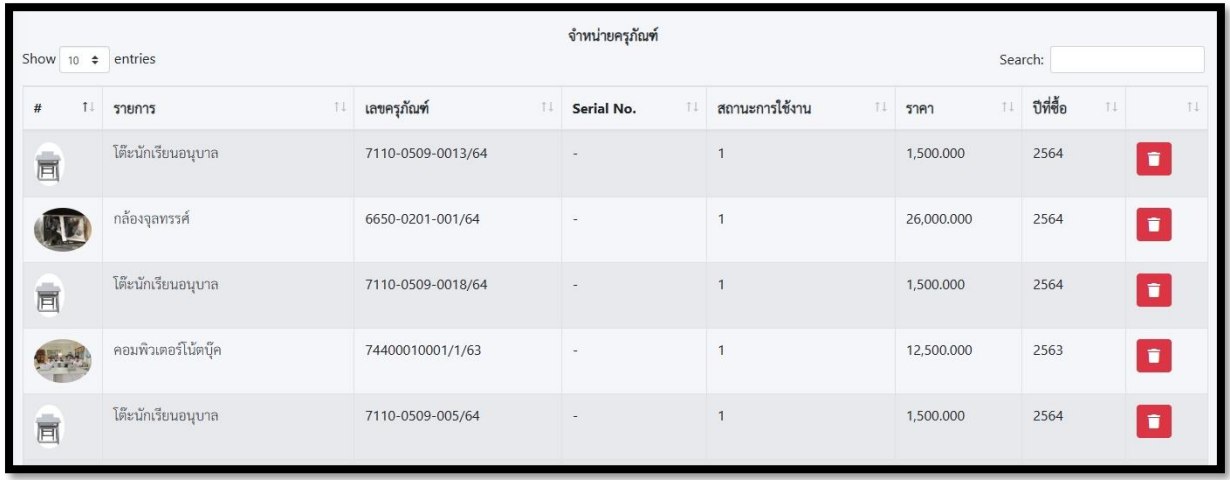

**๔. รายงาน & สถิติ** เป็นเมนูสรุปข้อมูลการรายงานและการคำนวณความขาดแคลนให้โรงเรียนเห็นข้อมูลที่ รายงานเข้ามาโดยมีเมนูย่อยดังนี้ (ในอนาคตอาจมีมากขึ้น)

**๕. จัดการข้อมูลส่วนตัว** โดยผู้ใช้สามารถแก้ไขข้อมูลส่วนตัว และรหัสผ่านใหม่ได้ที่เมนูนี้ ดังรูป

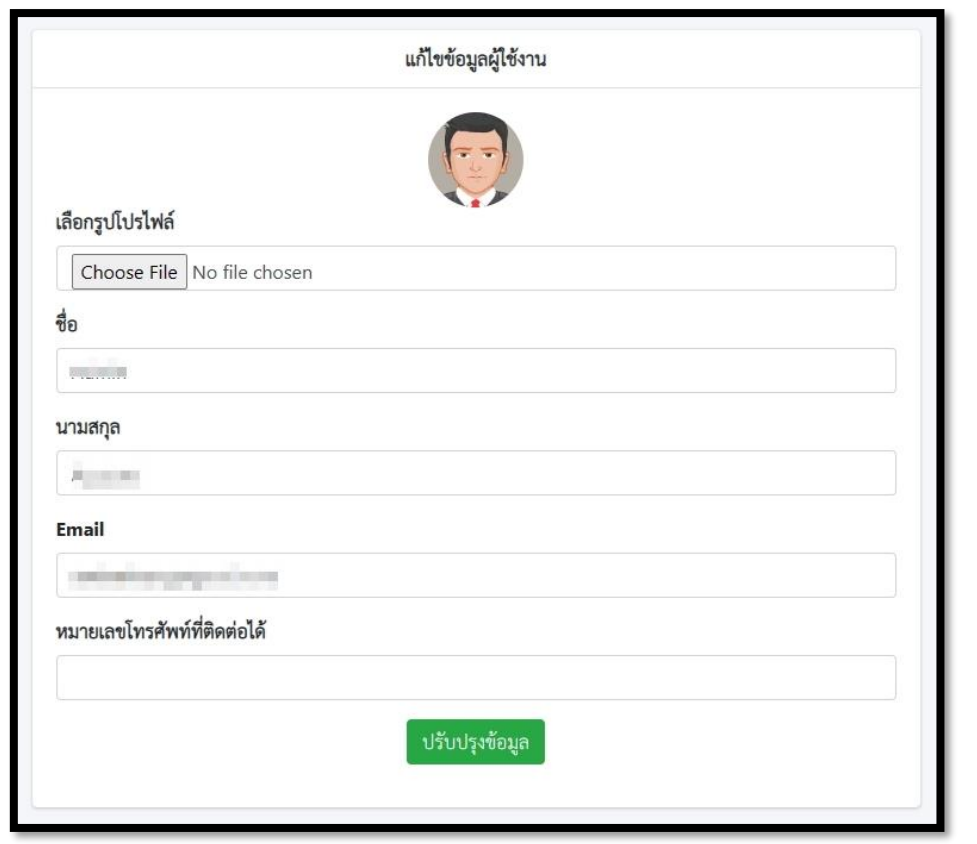

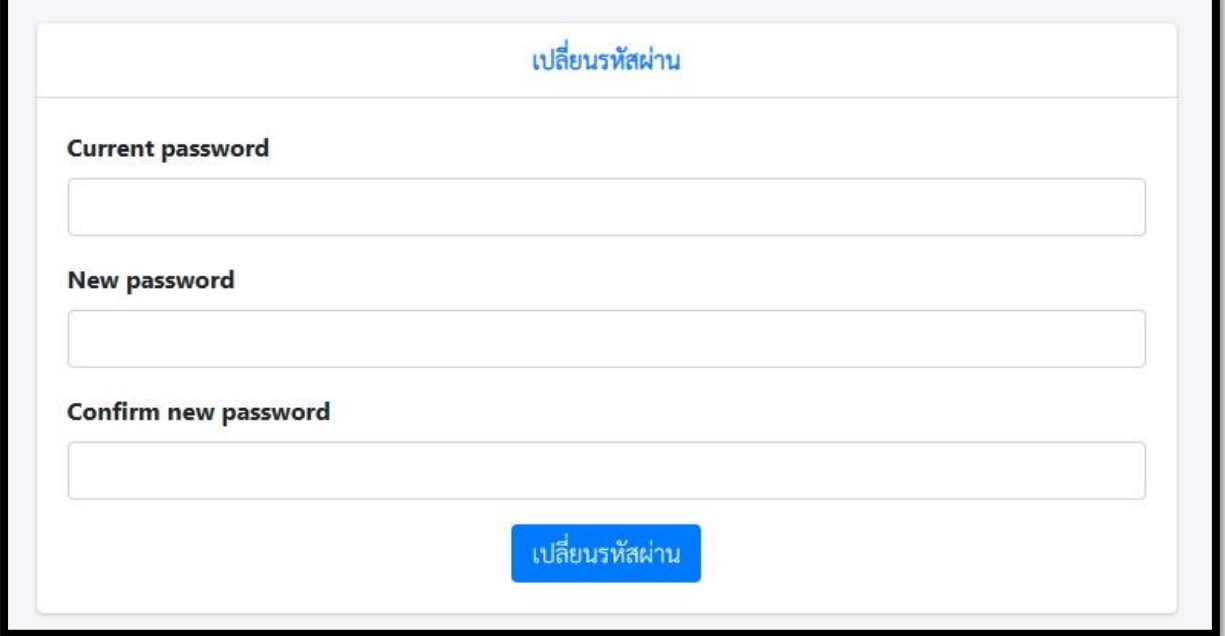